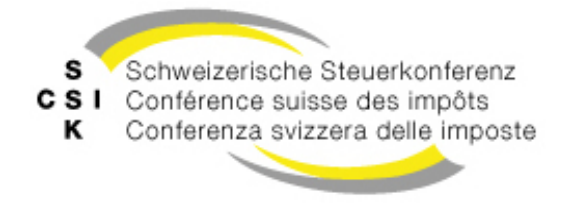

**Commission logistique**

**Vereinigung der schweizerischen Steuerbehörden Union des autorités fiscales suisses Associazione delle autorità svizzere**

# **Instruction concernant la migration des données de l'actuel certificat de salaire électronique CSI vers la nouvelle application web certificat de salaire électronique CSI**

Le présent document décrit la manière dont les données peuvent être exportées de l'actuel programme Certificat de salaire électronique CSI et importées dans la nouvelle application.

### **Exportation des données de l'actuel programme Certificat de salaire électronique CSI**

Sous export  $\rightarrow$  fichier, les données peuvent être exportées comme fichier CSV.

Certificat de salaire électronique 7.6.1

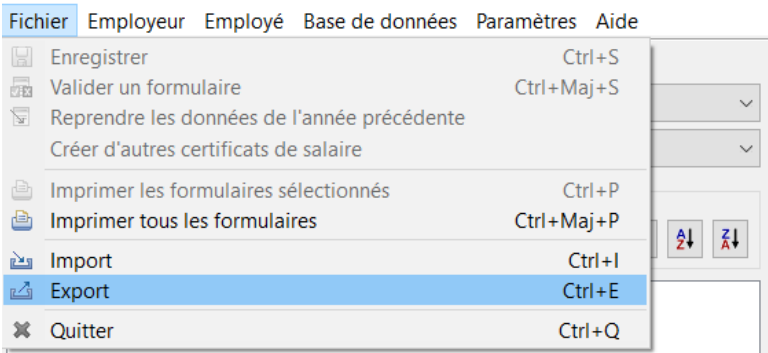

## **Importation des données dans la nouvelle application web Certificat de salaire électronique CSI**

Pour l'importation des données dans la nouvelle application web Certificat de salaire électronique, on distingue deux cas d'application:

- A) ouverture des données mémorisées (par ex. pour la réimpression d'un certificat de salaire déjà établi);
- B) importation, respectivement prise en charge des données pour l'établissement des données salariales pour une nouvelle période fiscale.

Ces deux cas d'application sont décrits séparément ci-après:

## **A) Ouverture des données dans la nouvelle application web Certificat de salaire électronique CSI**

Les données exportées du programme actuel peuvent être consultées dans le nouveau certificat de salaire électronique CSI. Ainsi, les certificats de salaire déjà saisis peuvent également être établis à nouveau (imprimés ou mémorisés comme fichiers PDF).

1. Cliquer sur le bouton «Ouvrir certificats de salaire».

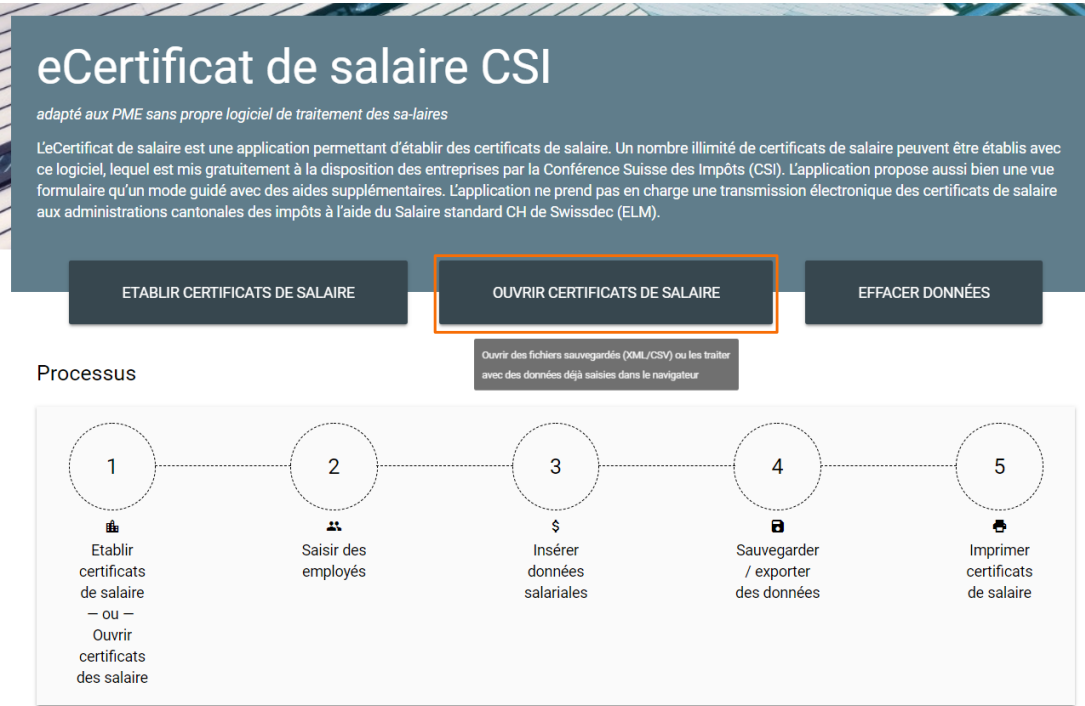

2. Cliquer sur le bouton «Télécharger fichier».

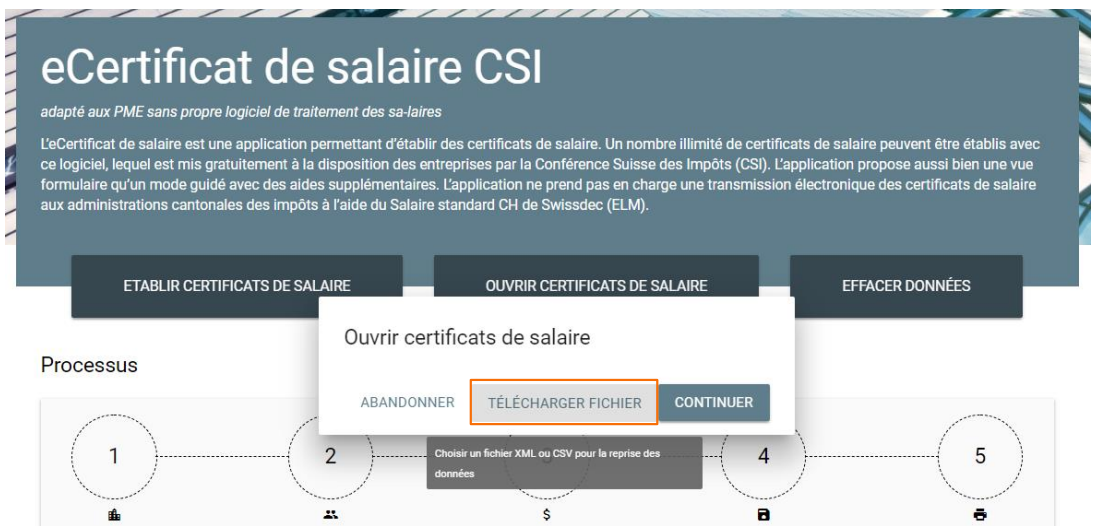

3. Dans le nouveau certificat de salaire électronique CSI, seulement un exercice fiscal et seulement les données d'un seul employeur à la fois peuvent être consultés et traités. Si plusieurs années et / ou plusieurs employeurs sont mémorisés dans les données à importer, l'exercice fiscal à ouvrir et l'employeur doivent être choisis.

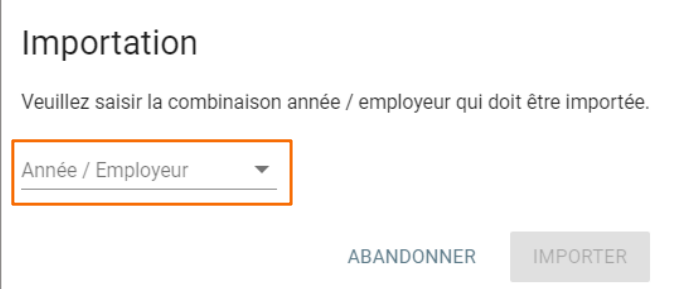

- 4. Confirmer les données de l'entreprise en cliquant sur «Suivant».
- 5. Confirmer les informations concernant la mémorisation des données en cliquant sur «Suivant».

# **B) Reprise des données de l'ancienne application pour l'établissement de certificats de salaire pour une nouvelle période fiscale**

1. Cliquer sur le bouton «Etablir certificats de salaire».

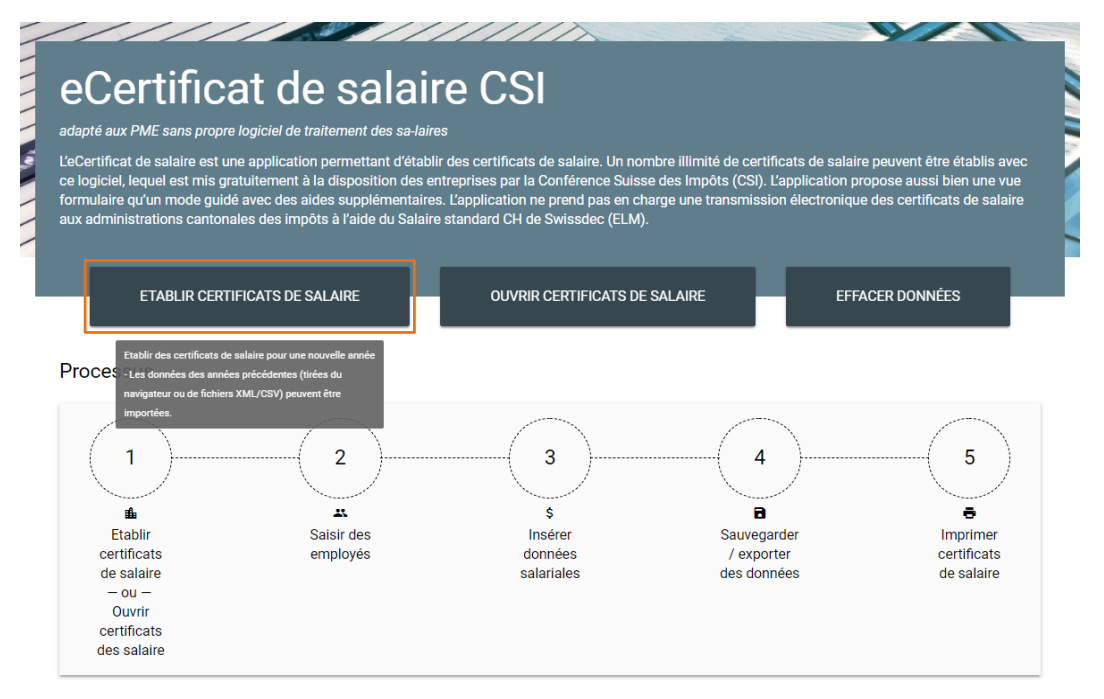

2. Dans «Année de traitement», choisir l'année pour laquelle les certificats de salaire sont établis, et cliquer sur le bouton «Importer les données».

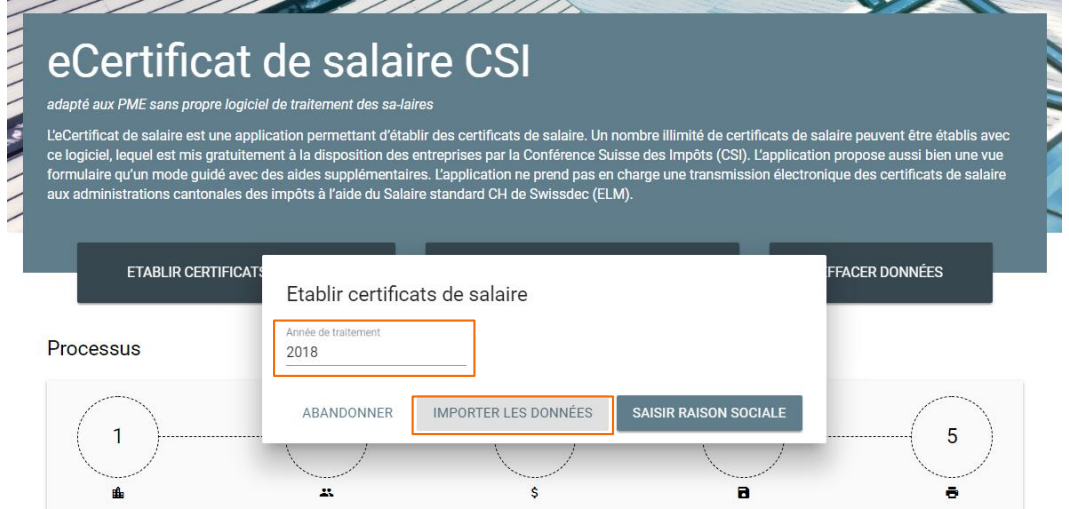

3. Cliquer sur le bouton «Télécharger fichier».

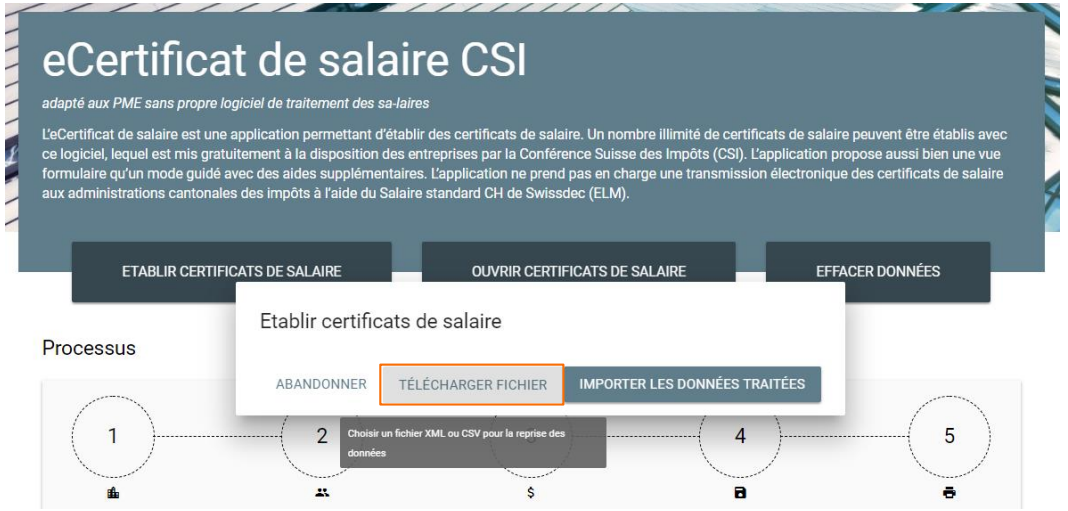

4. Au cas où dans le fichier à importer les données de plusieurs employeurs et / ou de différentes années fiscales sont mémorisées, il faut choisir les données à importer.

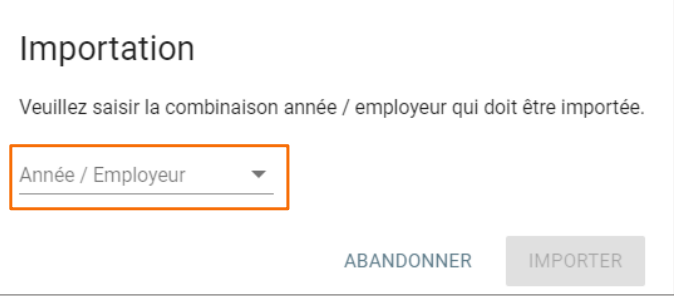

- 5. Vérifier les données de la société et confirmer en cliquant sur «Suivant».
- 6. Confirmer les informations concernant la mémorisation des données en cliquant sur «Suivant».